## **Editing element values**

If you need to provide feedback on a model or address reviewer's comments, edit certain element values right in the Cameo Collaborator for Teamwork Cloud document.

## ⋒ **Important**

- In order to edit element values in a Cameo Collaborator for Teamwork Cloud document, the [document must be published specifically](https://docs.nomagic.com/display/CC4TWC190SP2/Publishing+a+model+for+editing)
- [editing.](https://docs.nomagic.com/display/CC4TWC190SP2/Publishing+a+model+for+editing) Before starting editing element values, read about [model editing behavior and constraints](https://docs.nomagic.com/display/CC4TWC190SP2/Model+editing+behavior+and+constraints) to understand how this feature works.

To edit element values in a Cameo Collaborator for Teamwork Cloud document

- 1. Open the Cameo Collaborator for Teamwork Cloud document that you want to edit.
- 2. Click on the bottom right corner of the [content pane](https://docs.nomagic.com/display/CC4TWC190SP2/Content+pane), then click to enable the editing mode.
- 3. On the content pane, select the item you want to edit.

⊘ **Commentable items** Editable items are highlighted in yellow when hovering over them with a mouse pointer.

4. When the **Edit** pane (displayed below) opens, change the element value.

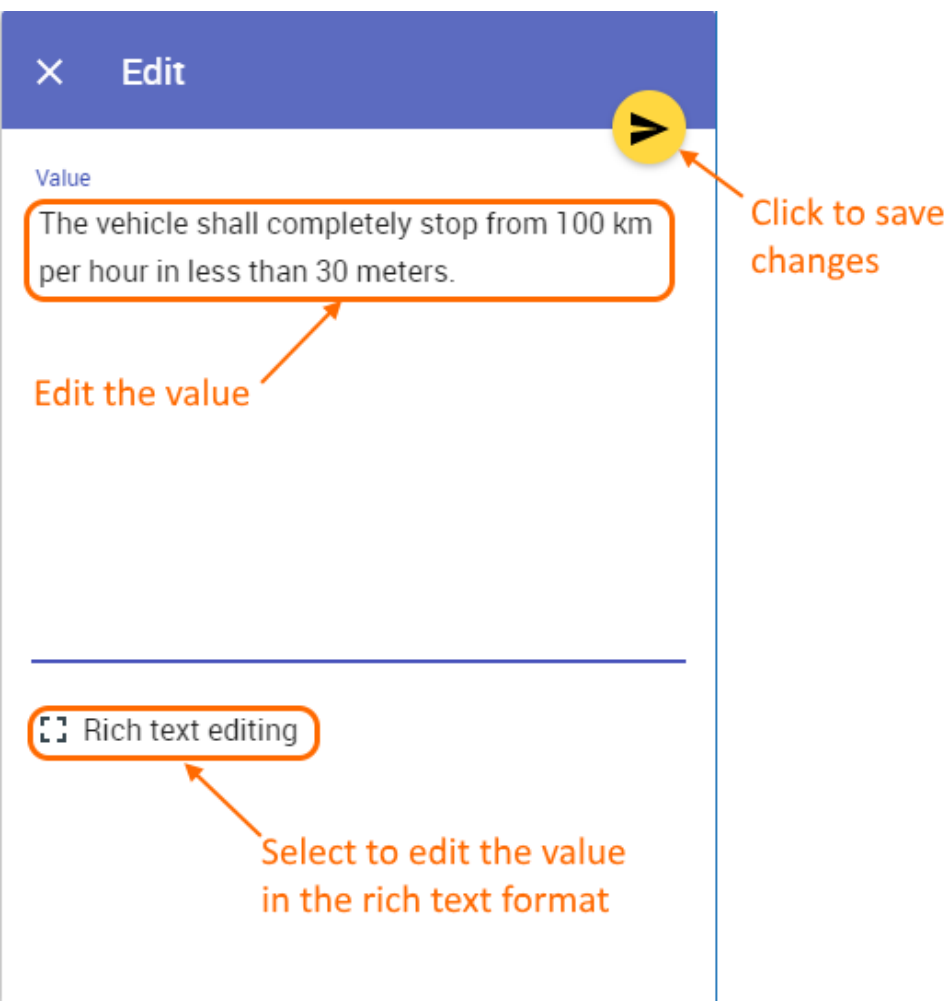

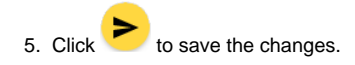